# **Software Specification**

## Ortmaster ORTM-4

11/08/09 - PES

The Ortmaster system is intended to read currents encountered in recloser testing, and determine true RMS values for each current pulse, and measure the time of each pulse. It should do essentially all functions presently performed by the MSDOS program ORTRUN, but in a Windows environment. It also adds test setup, results, and analysis functions that were previously performed by the separate TCC.EXE program.

#### **Executable file:**

The program may be invoked with command line switches, as follows:

- 1. *In* for Normal Test Mode (for compatibility with old TCC)
- 2. /m for Minimum Pickup Mode (for compatibility with old TCC)
- 3. **N** when called from new TCC program (due to noncompliance)
- 4. I for Enhanced Mode with additional functions
- 5. No command line switch is for stand-alone mode with introductory splash screen
- 6. A waveform filename will invoke demo mode with that file. A file header field may determine test mode

#### Old TCC Mode:

If the file name of the executable is changed to "ORTRUN.EXE", it will emulate the old MSDOS ORTRUN file so that the old TCC.EXE may be used with the new program.

#### Setup:

The first task for the software will be to check for all required files. If any is missing, a default file will be created, or a Message Box will appear with the name of the missing file, and the program will terminate when OK is pressed.

The software will then read a setup file **Ortmaster.osf**.

If any value is out of range, a Message Box will appear, saying "Setup File Corrupted", and a default file will be generated when user presses OK.

This file is also be used by another program, TCC, which will normally be the application first run by the user. Note: The COM port returned from the Ortmaster program will be the port detected and used. If run in DEMO mode, it will return the demo waveform file name.

The Windows based software will then attempt to open the specified COM port (if it is a valid port name) and communicate with the ORTM-4 hardware. If the hardware is not found, the program will search for a COM port with hardware connected. If none is found, it will enter DEMO mode, which will prompt the user for an Ortmaster Wave File for normal or Minimum

Pickup Operation (OrtmasterNorm.OWF or OrtmasterMPU.owf). The user may select from a list of available files.

If communication is established, the software will read the calibration data from the PIC program memory. If the read is successful, it is written to the calibration file Ortmaster.ocf. Otherwise, a Calibration Error is displayed and default cal values are used. Saved test results will be set to negative if default calibration is used. Calibration error may be cleared by entering the calibration menu or by restarting the program.

There is a Calibration Status panel which will appear in GREEN with the calibration date if OK. It will change to YELLOW and give a warning if calibration is due within 30 days. If past due, or if default values are used, it will appear in RED. A double click on this panel will hide it.

In DEMO mode, the values in the calibration file are used, except for the current calibration factors. The waveform file contains a Units per Count value, which is used to determine the range and also the simulated values of current. The range is calculated by multiplying the Units Per Count by the maximum count (2048 for 12 bit data), multiply by 0.707 (for RMS), and divide by 2 (for usual range setting about 1/2 FS). The next higher range is selected. If the computed range differs from that specified in the setup file, a prompt will appear "OK to Change Range?". OK changes range to match waveform file, NO keeps range as specified in setup file.

#### **Main Form:**

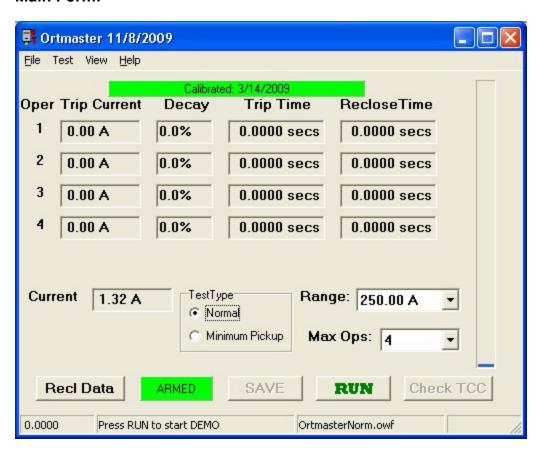

The main elements on the display window will be:

- 1. A digital readout of the present value of current
- 2. A vertical bargraph showing percent of full-scale current
- 3. A list box to select among the 8 possible ranges
- 4. A grid of up to five total operations, each consisting of an operation number, current, decay, trip time, and reclose time
- 5. A **RUN/STOP/RESET** button to start (RUN) the test (RUN for demo mode only), stop the test, and RESET the test data after test is complete.
- 6. A **SAVE** button to save the test data to the default Ortmaster.odf file (or as selected by the user)
- 7. A **CheckTCC** button which appears after the test. If called from TCC, it saves data to the file specified in the setup file, and exits (returning to the TCC program). If not called from TCC, the main form minimizes, and the Results form appears.
- 8. A **Recl Data** button, which opens the Recloser Data form.
- Radio buttons to select Full Cycle or Minimum Pickup test. Disabled if called from TCC.
- 10. A Max Ops combo box to select 1, 2, 3, 4 or 5 operations. Only the specified maximum operation grid rows should be visible. Disabled if called from TCC, and in MinPU mode.
- 11. A menu selection (**File | ComPort**) which attempts to find the Ortmaster hardware on USB COM ports.
- 12. A menu selection (**File | Open**) to select among available waveform files to load for replay
- 13. A menu selection (File | Calibrate) to perform calibration (password protected)
- 14. A menu selection (View | Waveform) to view, analyze, and save the waveform
- 15. A menu selection (**Help | Contents**) to a detailed help file (**Ortmaster.chm**)
- A menu selection (Help | Operation Guide) to a customizable text help file (Ortmaster Operation Guide.txt)
- 17. A menu selection (View | Debug Info) for a test and debug information
- 18. A menu selection (View | Comm Status) for communications information
- A menu selection (Test | Setup) with ability to read and modify the Ortmaster.osf setup file.

#### Main Menu Status Bar

The first status bar panel (lower left corner) is a running time indicator of how long the software has been sampling input data. It is reset to zero when the **Reset** button is clicked.

The middle status bar panel provides prompts to the user about what to do and what is going on:

- 1. "Press Start to start sampling" (if hardware has been found)
- 2. "Press Start to begin Demo" (using waveform file)
- 3. "Armed Start full cycle test" or "Armed Start MinPU Test"
- 4. "Running please wait"

When the test has completed or it has been stopped by the user, this panel may read the following:

- 1. "Excess shot", in Red. The additional trip current and time will be displayed.
- 2. "Timeout", in Red. If any time exceeds preset maximum (except last reclose interval)
- 3. "Abort", in Red, if the operator has pressed Stop before last expected operation.
- 4. "Overrange", in Red, if an overrange condition occurred.
- 5. "Lockout", in Green, for a successful full cycle test.
- 6. "Minimum Pickup", in Green, for a successful MinPU test.

The third panel indicates the waveform file being used, or the Serial number of the attached Ortmaster and the COM port it is using.

The fourth panel simply indicates if the COM port is ON (sampling) or OFF.

## **Current Indicator Progress Bar**

This vertical bar on the right side of the display shows the continuous peak current flow as a percentage of full capacity. If it reaches close to maximum, it may be best to change range to avoid overrange errors.

## **Trip Current Column**

Values in these read only edit boxes indicate the true RMS value of each trip operation of the recloser.

## **Decay Column**

Values in these read only edit boxes indicate the percentage drop in RMS value for each trip operation of the recloser, based on maximum vs total RMS.

## **Trip Time Column**

Values in these read only edit boxes indicate the elapsed time of each trip operation of the recloser.

#### **Reclose Time Column**

Values in these read only edit boxes indicate the elapsed time of each reclose operation of the recloser.

## **Test Type Group**

These radio buttons allow selection of full cycle test or Minimum Pickup.

## Range Drop Down Control

This provides a list of available ranges which may be selected. It is enabled only when not sampling.

## **Max Operations Drop Down Control**

This provides a list of 1 to 5 operations which may be selected. It is disabled for minimum pickup (which is always set to 1).

## File Open Dialog

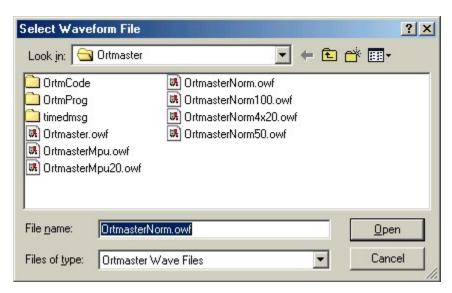

This standard dialog box opens when File | Open is selected from the Main Menu. It will display all available Ortmaster Waveform Files (\*.owf), and will also allow old Waveform Files (\*.wv), or all files (\*.\*) The default for normal mode is OrtmasterNorm.owf, and for Minimum Pickup it is OrtmasterMPU.owf. When a waveform file has been selected, it is used for simulation, and the program enters DEMO mode.

## **Setup Form**

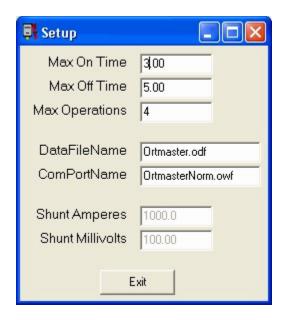

This form is accessed by selecting **Test | Setup** from the main menu. It will show most of the items listed above for the Setup File. The Shunt Amperes and Shunt Millivolts are disabled, and the values should be 1000 amperes and 100.0 mV. The other values may be edited, but entry of values outside the bounds listed above may trigger errors. This form is not normally used by test technicians.

## **Calibration Password Dialog Box**

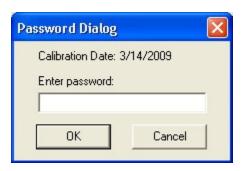

This small dialog box appears by selecting File | Calibration from the main menu. It shows the date when the system was last calibrated, and prompts for entry of the predefined Ortmaster System password, which is presently 4889. A different password may be supplied for distributed versions of the software.

## **Calibration Form**

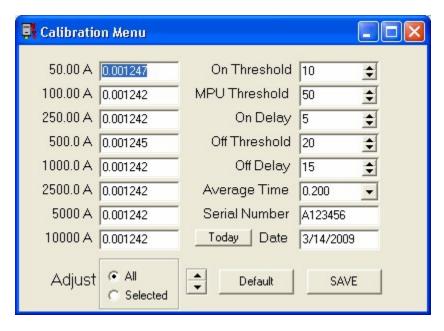

This form displays current calibration values for all ranges on the left side. They may be individually edited or simultaneously adjusted up and down by means of the **Adjust All** or **Adjust Selected** Up/Down arrows below the list. For Adjust Selected, click on the desired edit box. On the right side are spin edit controls for the five values that help determine when current starts and stops. They have preset minimum and maximum values.

The **On Threshold** is the number of ADC counts that signify start of current. A low value will be more sensitive; a high value is more noise tolerant.

The **MPU Threshold** is the number of ADC counts that signify start of current for Minimum Pickup testing. A low value will be more sensitive; a high value is more noise tolerant. This value is typically two to five times the normal On Threshold.

The **On Delay** is the number of samples (at 2400/second) that current must be above the On Threshold before start of current is determined. A high value is more noise tolerant. Timing is only minimally affected, as a pretrigger buffer includes previous samples.

The **Off Threshold** is the number of ADC counts that signify current is off. A low value will be more sensitive; a high value is more noise tolerant.

The **Off Delay** is the number of samples (at 2400/second) that current must be below the Off Threshold before end of current is determined. A high value is more noise tolerant. Timing is only minimally affected, as extra samples are ignored.

The **Average Time** edit box may be set to any value from 0.050 to 0.250 seconds. The **0.050** second choice provides fastest update for Min Pickup tests.

The **Serial Number** is a maximum of 12 characters, and normally is set to the serial number or calibration control number of the Ortmaster.

The **Date** edit box allows entry of a calibration date. The **Today** button inserts the present date.

The **Default** button fills in the default values as a starting point for initial calibration.

The **Save** button stores the displayed values in PIC program memory as well as the Ortmaster.ocf file. Message Boxes warn about writing to PIC memory and the file, and each operation may be aborted. Closing the form ignores any changes entered. A warning message should be displayed in this case.

Waveform Display Form

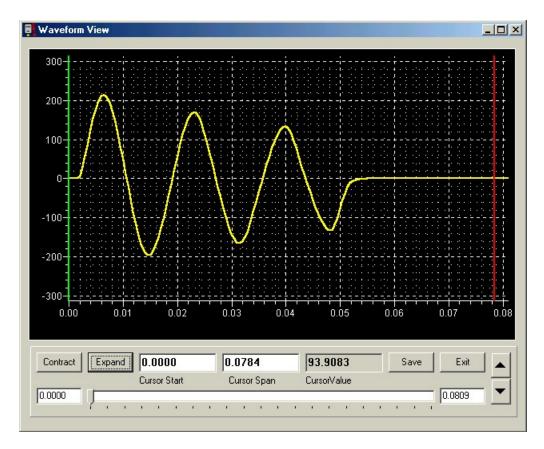

The Waveform Display Form is accessed by selecting the **View | Waveform** from the main Menu, after test results have been computed and displayed. The waveform screen will appear with a view of the first 1 second of the test. A series of buttons at the bottom of the screen allow several functions to be performed, as follows:

**Contract** Contracts the waveform by a factor of 2, to see a longer time

**Expand** Stretches the waveform to show what is between the cursors

**Save** Opens a save dialog box to create a file to save the waveform

**Exit** Exit without saving (same as form close)

The mouse may be left-clicked on a part of the waveform to set the green cursor at that time point, and a right-click will similarly set the red cursor.

A slider control may be used to position the waveform as desired, and edit boxes are provided to manually enter start and end times for the display.

The **UP** and **DOWN** arrows to the right may be clicked to expand or contract the waveform display vertically.

The **Cursor Start** Edit Box is the time where the green cursor is located, and the **Cursor Span** is the time between the cursors. These may be edited to analyze a specific portion of the waveform. The **Cursor Value** read only edit box shows the true RMS value represented by that portion of the waveform.

#### **Comm Status Form**

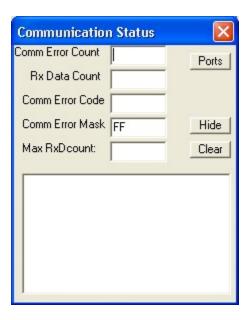

The Communication Status Form is accessed by selecting **View | Comm Status** from the main Menu. The **Comm Error Count** indicates how many times a communication error occurred, which usually indicates a missed character. This form will appear any time this happens. The **Rx Data Count** is the number of characters in the secondary receive buffer waiting to be processed on the Main Form Update event, which occurs about 5 times a second, so this number may vary up to about 800 at 4800 characters per second. The **Comm Error Code** indicates an error such as parity or framing. If they occur frequently, and without cause, as happens with some USB/Serial adapters, the **Comm Error Mask** may be set to ignore these errors. The text boxes below show the status messages from the Serial Port component. The **Ports** button shows the Com Ports that are available. The **Hide** button will close the form only if the Comm Error Count is manually cleared with the **Clear** button.

## **Debug Information Form**

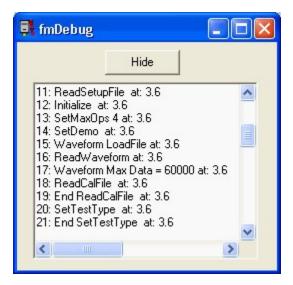

The Debug Information Form is accessed by selecting **View | Debug Info** in the main menu. The memo control shows the sequence of critical operations that have occurred from the start of the program, and the time (to 100 mSec) at which they occurred.

#### **Recloser Data Form**

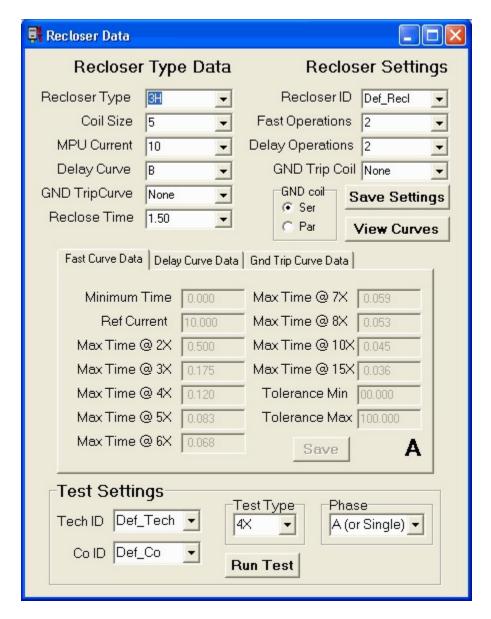

This is the form where information about the recloser and the tests to be performed are entered and displayed.

The **Recloser Type** combo box selects among all recloser types that are supported by the software. Other recloser types may be entered, although test results may not be analyzed properly.

The **Coil Size** combo box selects among coil sizes supported by the software. Other coil sizes may be entered, although test results may not be analyzed properly.

The **MPU Current** combo box defaults to 2x coil size, but may be edited for non-standard minimum pickup values.

The **Delay Curve** combo box selects among curves supported by the software. Other curves may be entered, although test results may not be analyzed properly.

The **GND Trip Curve** combo box selects among curves supported by the software. Other curves may be entered, although test results may not be analyzed properly.

The **Reclose Time** combo box selects among standard times of 0.50, 1.00, 1.50, and 2.00 seconds. A non-standard time may be entered.

The **Recloser ID** combo box selects among all recloser IDs in the database. A new ID may be entered for a recloser not previously encountered. This must be a unique number such as a serial number or property number.

When the Recloser ID is changed to an ID in the database, the values of the information fields will be changed to those saved for that recloser. If it is a new ID, the information fields will need to be updated.

The **Fast Operations** combo box selects among **0**, **1**, **2**, **3**, **and 4**. If the total number of operations exceeds **4**, the number of Delay Operations will be reduced accordingly.

The **Delay Operations** combo box selects among **0**, **1**, **2**, **3**, **and 4**. If the total number of operations exceeds **4**, the number of Delay Operations will be reduced accordingly.

The **GND Trip Coil** combo box selects among the bushing CTs supported by the software. Other values may be entered.

The GND Coil connection radio group allows selection of Series or Parallel connection.

In the **Test Settings** group:

The **Tech ID** combo box selects among the technicians in the database. A new Tech ID may be entered.

The **Co ID** combo box selects among the companies in the database. A new Co ID may be entered.

The **Test Type** combo box selects among **MPU**, **3x**, **4x**, **5x**, **6x**, **8x**, **and 10x**. Other multiples may be entered, although test results may not be analyzed properly.

The **Phase** combo box selects among **A** (or single), **B**, **C**, or **G** (ground trip).

The **Recloser Time/Current Curve** information is displayed in tabbed controls for Fast, Delay, and Ground curves. Each of these have the following edit boxes:

**Minimum Time:** Used to provide a minimum time for definite time delay curves. Set to zero for other curve types.

**Ref Current:** Used as a reference point for other curve points. Usually set to the coil size, but may be 1/2 minimum pickup for GND curves.

**Time at 2x:** This is the time value of the curve at 2x the reference current. This is a maximum time for Fast curves and Definite Delay curves, and Optimum times for delay curves.

Time at 3x to Time at 15x: Curve points as above for multiples of 3, 4, 5, 6, 7, 8, 10, and 15.

**Tolerance Min:** Lower limit of curve in percent. **100%** is for fast curves where all variations are negative. For most delay curves, this is usually **10%**. Set to **0%** for definite delay.

**Tolerance Max:** Upper limit of curve in percent. **0%** is for fast curves where all variations are negative, and definite delay where this is an upper limit. For most delay curves, this is usually **10%**.

The **Save Settings** button saves the Recloser settings as entered for the specific recloser according to the unique ID. This includes Tech ID and Co ID.

The **View Curves** button opens a form that shows the fast and delay curves for the recloser based on the curves and settings of the recloser and the test type. For ground trip test, it shows the fast and delay ground trip curves. The current scale is in multiples of the reference current.

The **Run Test** button minimizes the Recloser Data form and shows the Main Test form, configured for the test selected. This includes the appropriate range, maximum number of operations, and test type.

**Ort Time Current Curve Form** 

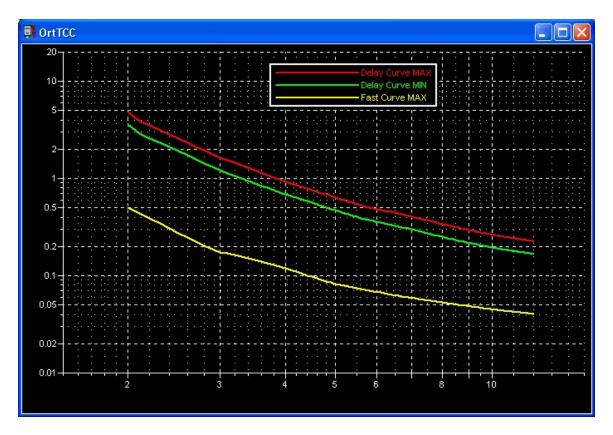

The **OrtTCC** form shows the curve data in graphical format. The vertical axis is a log scale of time in seconds, while the horizontal axis is a log scale of multiples of the reference current. For these curves, based on a **3H** recloser with a **5 amp** coil and a **type B** delay curve, the current ranges from **10 amps** (2x) to **60 amps** (12x).

## Main Form after test

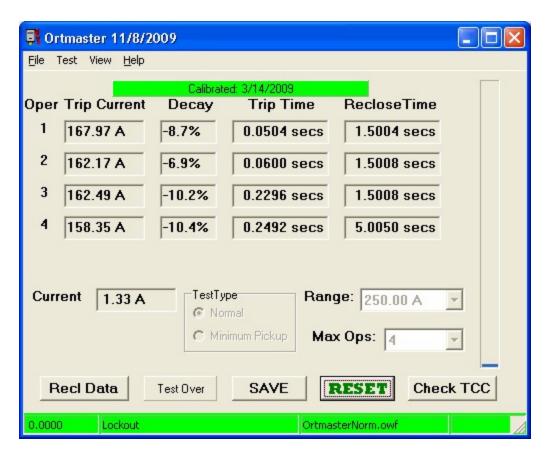

The main form above shows a test for a 3H recloser with 50 amp coil at 3x with two type B delayed operations. These parameters may be set before the test or afterward. Note that this was done using the demo file. The test has completed, and a lockout was determined after waiting the 5 seconds per the maximum OFF time in the setup. Now the **Check TCC** button is enabled.

## **Test Results Analysis**

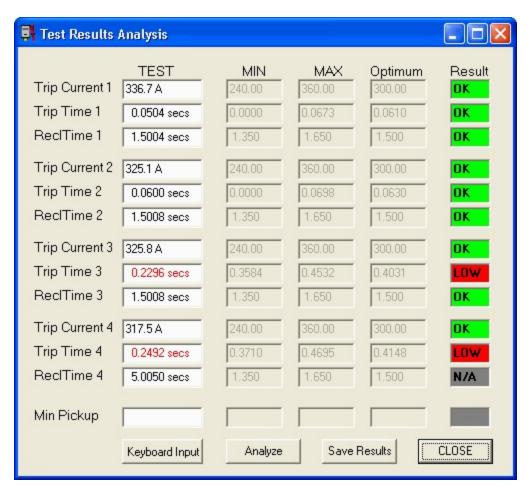

The **Test Results Analysis** form shows the results of the test in the first column. The minimum and maximum values are shown in the second and third columns. These values are determined by the greater of the deviation using 10% of the optimum time and the time using 10% variation in current. The optimum value is in the fourth column. The fifth column is the result, which may be **OK**, shown in green, **High** or **Low**, shown in red, or **N/A**, shown in gray. The test results that are out of tolerance are shown in red.

The **Keyboard Input** speed button may be clicked which allows manual entry of data in the first column. After entry, click the **Analyze** button to update the results. The **Analyze** button may also be clicked after changing test parameters in the **Recloser Data** form, if they had been entered incorrectly.

The **Save Results** button may be clicked to save the results in a database file, which is in dBase III+ format. This file may be linked to an MS Access database which can provide customized reports.

## **Access 2007 Report**

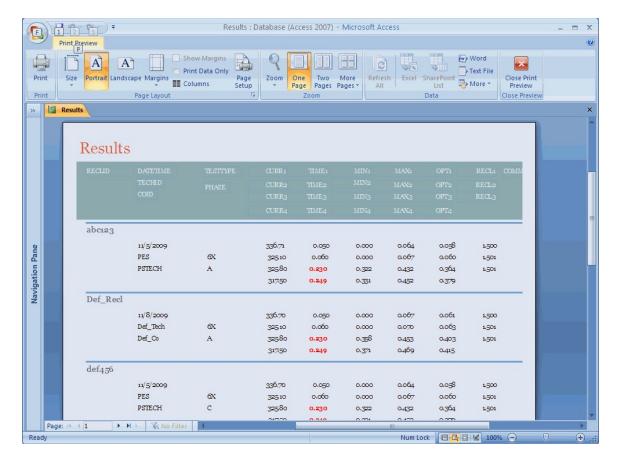

This shows the print preview of an Access 2007 report with the results of the test for the default recloser ID "Def\_Recl". Other results are also shown. The report can be customized as needed.

## Setup File

#### NAME TYPICAL VALUE RANGE OF VALUES

Range: 4 1 to 8

Max ON Time: 5.0 0 TO 99 Seconds (0 means no limit)

Max OFF Time: 5.0 0 TO 99 Seconds (0 means no limit)

Data File: Ortmaster.odf Any Valid File Name

COM Port/WaveFile: COM1 Any valid COM port or Waveform File

Normal Max Ops: 4 0 TO 5 (0 indicates MPU)

Test Mode: 0 0=NORM, 1=MINPU (not used by TCC)

ShuntAmps: 1000 10 to 20,000

ShuntMillivolts: 100.0 10.0 to 1000

### **Data File**

Upon exit from the program, data is saved in a file, as named in the setup file Ortmaster.osf, and normally Ortmaster.odf. Decay readings are the ratio of the last complete 1/2 cycle to the total RMS value. The MAX AVERAGE is the minimum pickup current. The format of this ASCII file is as follows:

```
TRIP CURR 1: 0.00
TRIP TIME 1: 0.0000
RECL TIME 1: 0.0000
TRIP CURR 2: 0.00
TRIP TIME 2: 0.0000
RECL TIME 2: 0.0000
TRIP CURR 3: 0.00
TRIP TIME 3: 0.0000
RECL TIME 3: 0.0000
TRIP CURR 4: 0.00
TRIP TIME 4: 0.0000
RECL TIME 4: 0.0000
TRIP CURR 5: 0.00
TRIP TIME 5: 0.0000
RECL TIME 5: 0.0000
DECAY 1: 1.000
DECAY 2: 1.000
DECAY 3: 1.000
DECAY 4: 1.000
DECAY 5: 1.000
MAX AVERAGE: 0.00
```

These values may then be stored in a spreadsheet, database, or used by an external program such as TCC.

## **Debug File**

After the setup file is written while exiting from the program, the debug information saved in a file, Ortmaster.dbg.

## **System Test Procedure**

- 1. Run program as installed. Click on splash screen. Should run in Normal Demo mode with OrtmasterNorm.owf.
- 2. Click **Recl Data** button. Select **3H** recloser with **50** amp coil and **B** curve. Enter Tech ID, Co ID, and Recloser ID if desired. Select **6x** test.
- 3. Click on Display Curves. Fast and delay curves should appear. Close form.
- 4. Click on **Run Test**. Main form should be activated. Select **500A** range. Click on **RUN**, and simulated test should run to lockout.
- 5. Click on **Check TCC**. Main form should minimize and Results Form should appear. Click Keyboard Entry of desired and change values. Click Analyze to see new results. Click on **Save Results**.
- 6. Close Results Form, and main form should reappear. Click **Reset**. Values should return to zero.
- 7. Select **Menu | File** and choose OrtmasterMPU.owf.
- 8. Select **MPU** test. A round meter should appear. Click on "Large" if a larger meter is desired. Select appropriate range, and run test.
- 9. Minimum Pickup should be displayed. Click "Check TCC" and see that MPU results are properly analyzed.
- 10. Connect hardware to USB port. The Ortmaster Com Port should be detected and driver may be installed if not already done.
- 11. Select "ComPort" from File menu. Ortmaster Com port should be detected and displayed on status bar.
- 12. If PIC has not been calibrated it will show Calibration Error, in which case default values will be programmed. **Select File | Calibration**, perform calibration, and save to PIC.
- 13. Once calibrated, the green Calibration Status bar will appear.
- 14. Connect Ortmaster to a recloser or a current source.
- 15. Select **MPU** test. A round meter should appear. Click on "Large" if a larger meter is desired. Select appropriate range.
- 16. Increase current until recloser begins to operate and current drops or stays the same. Minimum Pickup should be displayed.
- 17. Click "Check TCC" and see that MPU results are properly analyzed.
- 18. Save results and close form.
- 19. Reset and set up for full cycle test with two fast and two delay operations.
- 20. Run test to lockout.
- 21. Click "Check TCC" and see that full cycle results are properly analyzed.

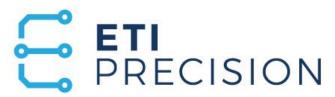

# **ORTMASTER ORTM-4**

# RECLOSER TEST SET ACCESSORY INSTRUCTION MANUAL

## **Electrical Test Instruments, LLC**

1301 Avondale Road, Suite J New Windsor, MD 21776 www.ETIPrecision.com

> (410) 857-1880 Fax (410) 857-1387

Additional downloads & information available at: <u>www.Ortmaster.com</u>

## **TABLE OF CONTENTS**

| SECTION I   | GENERAL INFORMATION                                                                                                    |                                                                                                    |  |  |
|-------------|----------------------------------------------------------------------------------------------------|----------------------------------------------------------------------------------------------------|--|--|
|             | Introduction General Description Low Voltage Testing Instrumentation How ORTMASTER works Specifications                                                                                                    | I-1<br>I-2<br>I-3<br>I-4<br>I-4<br>I-5                                                                                    |  |  |
| SECTION II  | DETAILED DESCRIPTION                                                                                                    |                                                                                                    |  |  |
|             | Theory of Operation - Hardware<br>Theory of Operation - Software                                                                                                    | II-1<br>II-2                                                                                                    |  |  |
| SECTION III | OPERATING INSTRUCTIONS                                                                                                    |                                                                                                    |  |  |
|             | Installation - Hardware Installation - Software Fig. 1 - Screen Displays Basic Software Waveform Viewing and Analysis Fig. 2 - Waveform Display Software Calibration ISR Monitor Fig. 3 - Calibration Menu Electrical Testing of Devices Recloser Min. Pick-up Test Recloser Full Cycle Test Vacuum Int. Type Reclosers I Pilot-Series Type Reclosers Sectionalizers Low Voltage Circuit Breakers Molded Case Circuit Breakers Motor Overload Relays Other Devices | III-1<br>III-3<br>III-5<br>III-6<br>III-9<br>III-13<br>III-13<br>III-15<br>III-17<br>III-17<br>III-17<br>III-18<br>III-18 |  |  |
| SECTION IV  | SERVICE INFORMATION AND DOCUMENTATION                                                                                                    |                                                                                                    |  |  |
|             | Preventive Maintenance Field Calibration Major Calibration Troubleshooting Guide Parts Lists Warranty                                                                                                    | IV-1<br>IV-2<br>IV-3<br>IV-5<br>IV-6<br>IV-7                                                                              |  |  |

------

# **SECTION I**

# **GENERAL INFORMATION**

## SECTION I

## **GENERAL INFORMATION**

### INTRODUCTION

The Electrical Test Instruments Ortmaster ORTM-4 is an electronic current monitoring accessory used in conjunction with an IBM PC compatible computer and any system for primary injection testing of oil and vacuum type reclosers and sectionalizers. It incorporates advanced circuitry and software, which provide an accurate, inexpensive and efficient means for monitoring output current and time for proper testing and calibration. Real time digital waveform recording and analysis provides true RMS (root-mean-square) reading of current, including DC offset and decay, for excellent correlation of results with manufacturers' calibration

The **Ortmaster** interface module is designed to connect to the output of ANY recloser test set. It interfaces to a USB port (or serial port) of any IBM compatible computer, and a Windows program displays trip current, trip times, and reclose times for up to five recloser operations.

A precision 10-bit A/D converter reads the current flowing through the bus bar or cable connection at the bottom of the rugged steel enclosure and stores the waveform in memory. A continuous readout of TRUE RMS current is indicated at all times, and accurate readings of time and current for each operation are displayed as they occur.

After the test, one may view and analyze the waveform of each shot, and this waveform can be saved to disk for future reference. Upon exit from the program, current and time readings are saved to a disk file.

Optional software (**TCC**) is available which can interface to databases of various recloser types and can compare readings to manufacturers' data for immediate GO/NOGO verification of test results. Data can be saved, and formatted reports printed.

The **Ortmaster** has been fully tested on an EIL Model ORT-560 recloser test set and has been proven to provide much better accuracy and consistency, especially on waveforms with moderate to severe current decay. The exclusive software controlled TRUE RMS computation always gives the correct current reading, and properly reads waveforms with DC offset and distortion. This system was designed and tested by Paul E. Schoen, now president of Electrical Test Instruments. In 1980, he was awarded patent #4,307,345 for a recloser test set.

#### **GENERAL DESCRIPTION**

The Electrical Test Instruments Ortmaster is a self-contained unit consisting of:

- 1. A rugged steel enclosure which may be bolted to the frame of the recloser test set.
- 2. A high-current capacity shunt (ORTM-2) for simple connection to the output of the test set.
- 3. A 120 VAC line cord for connection to a source of power.
- 4. Internal noise filtering and surge protection.
- 5. A high current shunt and protection circuitry for reliability and accuracy when measuring currents with DC components.
- 6. Precision low-noise amplifiers and solid-state range switching.
- 7. A highly accurate 10 bit analog-to-digital converter.
- 8. A high-speed serial interface to a standard serial or USB port.
- 9. Easy-to-use real-time software for accurate current and time measurements.
- 10. A fused, filtered and grounded convenience outlet for connection of PC compatible computer.

#### LOW VOLTAGE TESTING

To appreciate how the Ortmaster works, it is important to have an understanding of the effects of low-voltage testing of reclosers. When a fault occurs on a power line protected by a recloser, typically 14.4 KV AC, the impedance of the power line circuit is also fairly high, so that fault currents are in the order of 5 to 20 times continuous rated current. A 100 ampere recloser will typically see a fault current of about 1000 amperes, which translates to an impedance of about 14 ohms.

When a recloser operates, a plunger is drawn into a coil, which causes an increase in impedance. A 100 ampere, type 4E recloser has an impedance change from 0.072 ohms to 0.227 ohms, as the plunger moves inside the coil. In the example given, at high voltage, this change in impedance has minimal effect on the current. Recloser curves assume current flow to remain constant. The impedance change at high voltage has a negligible effect on timing.

Practical test methods for reclosers are limited by reasonable available power, and safe voltage levels. The power involved in this example is 14.4 MVA, which is far beyond available power. Most recloser test sets are 10 to 50 KVA, which limits power available for testing.

The manufacturer recommends a test voltage of 138 VAC for this recloser, for a test current of 800 amps. If a solid 138 VAC is applied to the recloser, it will begin its operation at 1916 amps, which requires over 200 KVA, but will complete its operation at only 608 amps. Obviously, this will make it difficult to measure the current unless a true RMS computation of the entire pulse is utilized.

Most recloser test sets incorporate some sort of resistive compensation, which can limit the current change to about 10-20%, but even this amount of decay can affect the current metering.

#### INSTRUMENTATION

Several methods of current measurement are utilized by different recloser test sets. Some systems read the current near the beginning of the operation, and others track the current and read it near the end of the operation. However, the recloser operates on the true RMS value of the current over the entire length of the pulse.

For example, assume the recloser is a 100 Amp type L, with a D curve, and current decay of 20%. The expected trip time at 1000 Amps is 0.3163 seconds, but 0.4914 seconds at 800 Amps. The average current is actually about 900 Amps, with an expected trip time of 0.3807 seconds. If the 0.3807 second trip time is compared to the curve at 1000 amps, the time would appear to be about 17% slow. If your test set measures at the end of the operation, reading 800 Amps, the recloser would appear to be about 29% fast. Either reading would appear to be out of tolerance.

#### **HOW ORTMASTER WORKS**

The Ortmaster records the entire waveform of each current pulse, by taking 2400 samples per second, or about 40 samples per cycle. After each operation has completed, a true-RMS computation is performed, taking into account any distortion, decay, or DC offset, which directly affect recloser operation and timing. Extensive testing has determined that timing will closely match that which will be produced at high voltages and minimal decay under actual operating conditions

In addition to its unequaled accuracy of current measurement, the ORTMASTER also excels in timing measurement. At 2400 samples per second, a precision of 0.417 mSec is possible. When interfaced with the TCC software, test results can be instantly verified.

#### **SPECIFICATIONS**

#### **INPUT POWER**

105-130 VAC, Single Phase, 50/60 Hz, 15 VA

#### OUTPUT

Standard parallel port for control and data acquisition. 120 VAC convenience outlet for computer (1.5 A Maximum).

## **MEASUREMENT SYSTEM**

CURRENT INPUT (50% duty cycle, 5 minutes max.): (ORTM-4) Shunt, with 1/2"-13 hardware, 1000 Amperes

#### **CURRENT RANGES:**

0-50/100/250/500/1K/2.5K/5K/10K Amperes Full Scale

#### CURRENT ACCURACY (add 1% if not field calibrated):

+/- 1% Full Scale (Continuous)

+/- 2% Full Scale (Pulse)

#### TIMING:

Range: 0-99.999 seconds
Resolution: 0.0004 seconds
Timebase Accuracy: +/- 0.005% of reading

#### TIMING ACCURACY:

+/- 0.01 Seconds

## **DIMENSIONS AND NET WEIGHT**

Height:13.00 in.(330 mm)Width:8.0 in.(203 mm)Depth:6.0 in.(152 mm)Weight:18 lb.(8.2 kg)

#### HOUSING

14-gauge gray steel enclosure with neoprene gasketing. Removable cover with captive plated screws. External flange mounting.

#### STANDARD ACCESSORIES

USB cable ass'y, 10 ft (3.05 m) 1 pc.
Removable line cord, 6-8 ft (1.8-2.4 m) 1 pc.
Operation Manual 1 pc.
Software CD 1 pc.

\_\_\_\_\_\_

# **SECTION II**

# **DETAILED DESCRIPTION**

## **SECTION II**

## **DETAILED DESCRIPTION**

## Theory of Operation - Hardware

The 120 VAC input power for the **Ortmaster** enters the unit through a standard three wire grounding type line cord with an IEC connector. A two-ampere fuse provides short circuit protection. A rocker switch allows AC power to be switched on or off as desired. An internal line filter provides immunity from high frequency noise on the AC line. This filtered and fused AC power is available for use by a computer through a convenience outlet.

The internal circuit board has a linear power supply consisting of a transformer, bridge rectifier, filter capacitors, and standard three-terminal regulators, for outputs of 5 VDC at 0.25 A, and +/- 15 VDC at 0.1 A. A solid-state LED lamp provides external indication of 5-volt power.

The recloser test current passes through a shunt, rated at 100 mV at 1000 amperes (700 amps true continuous). The output millivolt signal is directly proportional to input current, and accurately reproduces the current waveform even when large DC components or distortion are present. It will also work on test systems using DC (although not usually recommended by recloser manufacturers).

A precision instrumentation amplifier provides common mode rejection and gain as required. Another operational amplifier, in conjunction with a precision voltage divider and an analog multiplexer, provides an additional programmable gain of 1, 2, 5, 10, 20, 50, 100, or 200, for corresponding full-scale input currents of 10,000 to 50 Amperes. The amplified voltage is fed to the input of a 10-bit analog-to-digital converter in a microcontroller (PIC). A sinusoidal input equal to full scale of any range is processed to have a peak value of about 50% of the input range of the A/D converter.

The range is selected by setting the appropriate I/O outputs of the PIC, which represent a three-bit address for the eight ranges.

Data acquisition is accomplished by means of the A/D converter in the PIC. Its internal circuitry samples and holds the voltage appearing at its input, and performs a conversion 2400 times a second, determined by a divider for the system clock, which runs at 14.7456 MHz. The conversion completes in approximately 100 microseconds. When the conversion is complete, the 10-bit result of the conversion is available to be read. The data is transmitted by means of an onboard USART, or serial port, in the form of two characters for each sample. The baud rate is 57.6 k. The actual connection to the PC is by means of a USB port, which appears as a serial port on the PC, and is converted to standard RS232 by a USB-Serial Bridge. Direct connection using a serial port is also possible.

Verification of the serial port and hardware is accomplished by sending a special test character to the Ortmaster, which responds with a specific string of characters. Other special characters turn sampling on and off, change range, and allow access to calibration information stored in the PIC program flash memory.

## Theory of Operation - Software

When loaded and run, the Ortmaster software first reads a setup file, Ortmaster.osf. The complete list of parameters in this file are as follows:

| NAME             | TYPICAL V     | ALUE RANGE OF VALUES                    |
|------------------|---------------|-----------------------------------------|
| =======          | =======       | ======================================= |
| Range:           | 4             | 0 to 7                                  |
| Max ON Time:     | 5.0           | 0.1 TO 55 Seconds                       |
| Max OFF Time:    | 5.0           | 0.1 TO 55 Seconds                       |
| Data File:       | Ortmaster.odf | Any Valid File Name                     |
| COM Port:        | COM1          | Any valid COM port                      |
| Normal Max Ops:  | 4             | 1 TO 5                                  |
| Test Mode:       | 0             | O=NORM, 1=MINPU                         |
| ShuntAmps:       | 1000          | 10 to 20,000                            |
| ShuntMillivolts: | 100.0         | 10.0 to 1000                            |

If desired, this file may be modified by an ASCII text editor, or by a software program, before ORTRUN is executed. The optional TCC software modifies this file, particularly the range and maximum times, to match the recloser to be tested. All values are checked for validity and adjusted if necessary.

Several command line parameters are accepted by the Ortmaster program. A "/M" sets up the program for Minimum Pickup mode, as described below, and "/N" is for normal mode. It will also accept a file name, which will be used as a waveform file, and will set up the program in simulator mode, even if the hardware is connected. A new format for the file includes the test type, and the Ortmaster is configured accordingly.

If the Ortmaster hardware is connected, the program will attempt to communicate with it using the specified COM port. If this fails, it will attempt to find the correct port, but will alert the operator first, in case a device is connected which could have problems if sent an unexpected character. If the hardware is not located, the program will revert to Demo mode, and will allow the user to select an appropriate waveform file.

If the hardware test is OK, the software will send a special character and receive the calibration information stored in the PIC program memory. This includes its serial number, which will be displayed in the main window. If all is OK, the program will start sampling, and the Continuous Current readout will show residual noise current less than 1% of the range value. Sampling may be stopped and restarted at any time by clicking on the red STOP button, which then turns

\_\_\_\_\_\_

green and reads START.

Once the software is "ARMED", it samples the input at a standard rate of exactly 2400 times per second. This sample rate provides 40 samples per cycle at 60 Hz and is sufficient to provide accurate measurement of the current waveform and reasonable harmonics. The results of each A/D conversion are stored in a queue several samples deep, which provides a pretrigger function. Detection of current flow is determined when A/D readings exceed a preset threshold. Each such reading increments an "on counter", while readings below threshold decrement it. When the "on counter" exceeds a preset "on delay", current is determined to be flowing, and subsequent A/D readings are stored in the appropriate waveform buffer. During this phase, a timer is incremented at the sample rate, which indicates trip time. When the current drops below this threshold for a period of time equal to the "off delay", a "current off" condition is determined, and the software reverts to timing the reclose interval and waiting for the next pulse of current.

The continuous current is updated at about 5 times per second. This calculation is based on true RMS. The value is determined using a window of 0.05 to 0.50 seconds, consisting of the most recent data.

In Minimum Pickup mode, the maximum continuous current sample is displayed, time-out is disabled, and only one trip and reclose operation is indicated. There is also an additional display of Min PU, which is determined when current has reached a peak and then begins to drop.

After the "current on" phase, when the recloser is open, the trip current is calculated for the entire series of readings, using a true RMS calculation. This process involves squaring each sample, adding it to the total, dividing by the number of samples, and taking the square root of the result. The reading is adjusted to take into account the ON and OFF delay.

If any on time or off time exceeds the maximum on or off time, a time-out error message will be displayed, and the user may retry the test by clicking the RESET button.

Percentage drop-off, or decay, is calculated by the ratio of the true RMS value of the entire waveform to the RMS value of the maximum full half-cycle. Thus, a ratio of 0.8 would be a decay of 20%.

Upon exit from the program, data is saved in a file, as named in the setup file Ortmaster.osf, and normally Ortmaster.odf. The format of this ASCII file is as follows:

| TRIP CURR 1: | 0.00   |
|--------------|--------|
| TRIP TIME 1: | 0.0000 |
| RECL TIME 1: | 0.0000 |
| TRIP CURR 2: | 0.00   |
| TRIP TIME 2: | 0.0000 |
| RECL TIME 2: | 0.0000 |
| TRIP CURR 3: | 0.00   |
| TRIP TIME 3: | 0.0000 |
| RECL TIME 3: | 0.0000 |
| TRIP CURR 4: | 0.00   |
| TRIP TIME 4: | 0.0000 |
| RECL TIME 4: | 0.0000 |
| TRIP CURR 5: | 0.00   |
| TRIP TIME 5: | 0.0000 |
| RECL TIME 5: | 0.0000 |
|              |        |

Decay readings are the ratio of last cycle to first cycle

| DECAY 1: | 1.000 |
|----------|-------|
| DECAY 2: | 1.000 |
| DECAY 3: | 1.000 |
| DECAY 4: | 1.000 |
| DECAY 5: | 1.000 |

The maximum average reading indicates minimum pickup:

MAX AVERAGE: 0.00

These values may then be stored in a spreadsheet, database, or used by an external program such as TCC.

\_\_\_\_\_\_

# SECTION III OPERATING INSTRUCTIONS

## **SECTION III**

## **OPERATING INSTRUCTIONS**

### **INSTALLATION - Hardware**

The **Ortmaster** is very simple to install on any recloser test set. It was designed for use with the EIL model ORT-15 or ORT-560 but should be adaptable to any comparable unit.

Requirements for installing the Ortmaster are as follows:

- (1) A reliable source of 120 VAC power with a properly grounded outlet.
- (2) A short length of flexible cable, preferably #4-0, terminated with 3/8" lugs (ORTM-1) or 1/2" lugs (ORTM-2).
- (3) An IBM compatible computer, preferably a Pentium class 500 MHz or better, with a USB (or Serial) port, running Windows 98 or higher. (Windows XP recommended).
- (4) A standard A male to B male USB cable, or a standard 9 pin male to 9 pin female serial cable.

If permanent installation of the ORTMASTER is desired, it should be mounted to the chassis of the recloser test set, close to the output connections. For temporary hook-up, the ORTMASTER may be placed on its back on the floor, taking care to protect the line cord, switch, fuse holder, and indicator lamp from damage, and assuring that the current-carrying bus connections will not contact anything.

The enclosure MUST BE SOLIDLY GROUNDED to the test set chassis. If not permanently bolted on, connect a flexible lead of least #2 AWG from an enclosure mounting hole WITH PAINT REMOVED to a solid ground point on the test set. This will ensure sufficient ground current capacity in case an energized test lead should contact the case.

The flexible cable should be solidly connected between the output COMMON of the recloser test set, and one side of the ORTMASTER shunt. It should be routed so that it follows a short and direct path that does not significantly cross over the enclosure. **ACCURACY MAY BE ADVERSELY AFFECTED** if output cables lay on or wrap around the ORTMASTER. The common cable should be heavy enough to allow maximum current flow required with minimal heating and voltage drop.

THE COMMON CONNECTION MUST BE AT OR NEAR GROUND POTENTIAL. If it is not, erroneous readings or damage to the ORTMASTER may occur. This ground connection is normally made inside the test set. If it is not, a separate connection from COMMON to the chassis MUST BE SUPPLIED.

**BEFORE ATTEMPTING TO USE THE ORTMASTER**, adequate internal grounding **MUST** be verified as follows:

- (1) Connect a recloser (preferably rated 100 Amps or greater) to the test set as recommended by the manufacturer.
- (2) Connect an AC voltmeter from the output COMMON connection to the frame of the test set (which **MUST** be grounded).
  - (3) Initiate the output of the test set and apply rated current to the recloser.
- (4) While current is flowing, read the AC voltmeter. A reading of 0.1 VAC or less (at 100 amps) indicates adequate internal grounding.
- (5) If more than 0.1 VAC is detected, a ground connection must be supplied before connecting the ORTMASTER. Wire size should be based on input current rating of the test set #6 AWG or heavier is recommended. This connection should be made directly from the test set COMMON to the frame, with a low impedance path back to earth ground.
- (6) When this ground connection has been made, repeat the test described above. If excessive voltage is still present, carefully check for proper internal ground connections, or insulation breakdown of output transformer.

The computer should be set up for maximum convenience for the test technician, and for optimum connection of the USB or Serial port cable. This cable should be routed away from any current-carrying conductors and should be as short as practical. It should also be protected from physical damage and placed so that the operator or other personnel will not trip over it. The computer power cord should be plugged into the convenience outlet on the **Ortmaster**, or into the same duplex outlet.

The cable connectors should be firmly inserted into the corresponding receptacles on the **Ortmaster** and the computer. For reliability, the connectors should be screwed in place, and be sure that mating contacts are seated firmly. D-sub connectors are rated for only several hundred insertion and removal cycles before degradation occurs and replacement becomes necessary. If frequent reconnection is necessary, it would be advisable to procure a short extension cable to be attached to the computer or the **Ortmaster** and disconnect the cable only at this point. When contacts become unreliable, just those connectors on the ribbon cable may be replaced at minimal cost.

The **Ortmaster** is normally configured to connect to a USB or Serial port of the computer. If other USB devices must be connected, a USB hub may be required. Although hubs do not normally interfere with data transfer, it may be best to use a USB port directly from the computer for the **Ortmaster**.

#### **INSTALLATION - Software**

To install the software on the computer, basic knowledge of Windows is assumed. A special installation disk may be supplied with an autorun install program, especially as part of the **TCC** program, but a manual installation may be performed as follows:

Boot up the computer with Windows 98 or greater and insert the Ortmaster floppy disk or CD. Use Explorer to create a folder named **Ortmaster** in Program Files. Use Explorer to browse the distribution diskette or CD and locate its Ortmaster folder. From this folder, copy the following files from the distribution media:

Ortmaster.exe

Ortmaster.osf

Ortmaster.ocf

Ortmaster.hlp

Ortmaster.cnt

OrtmasterNorm.owf

OrtmasterMPU.owf

The Ortmaster.ocf calibration file is designed to be READ ONLY. This serves to protect the unique calibration data that has been supplied with your hardware. The values supplied on the disk are for demo mode, but they will be updated from the hardware when it is queried by the software at startup.

You may want to make a desktop shortcut to the Ortmaster program by right-clicking on **Ortmaster.exe** and selecting "Send to | Desktop".

If everything has been installed as described above, plug in the ORTMASTER, and plug the computer into the auxiliary outlet. Connect the **Ortmaster** to a USB or Serial port. If the **Ortmaster** is equipped with an internal USB port, you will need to install the USB to Serial Bridge drivers, which will be on the distribution media.

Turn the POWER switch ON, verify that the POWER light glows, and test the system with the software by clicking on the executable file in Explorer, or the desktop icon. In this mode, run without command line parameters, a splash screen will appear. Click on the screen, and the main form for the Ortmaster will appear. If the hardware is properly connected and operational, a window box may appear in the center of the screen, asking if you want to test the serial ports to find the hardware. Unless you have some special equipment connected to a serial port, click YES. The status bar at the bottom of the screen should read the serial number of the Ortmaster, and the COM port to which it is connected. The OUTPUT CURRENT value should read a minimal value less than 1% of the RANGE, and the message at the bottom of the window should read:

#### ARMED -- INITIATE FULL CYCLE TEST

If there is a problem with the hardware, or it does not exist, a different

window box will appear, stating that the hardware was not found, and prompting selection of a waveform file to be used for DEMO mode. Normal mode may be run by selecting **OrtmasterNorm.owf**, and Minimum Pickup mode by selecting **OrtmasterMPU.owf**. Other waveform files may be also be selected.

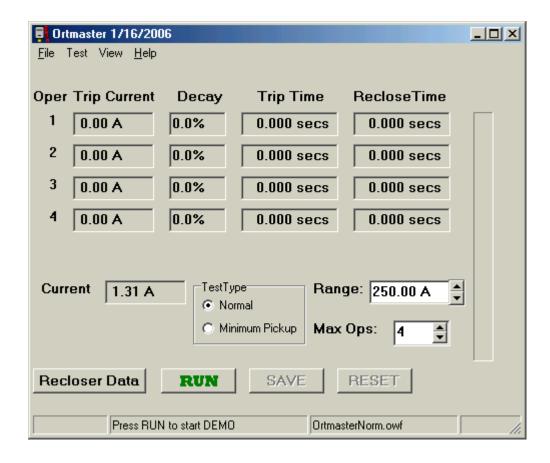

Figure 1: Ortmaster Screen Displays

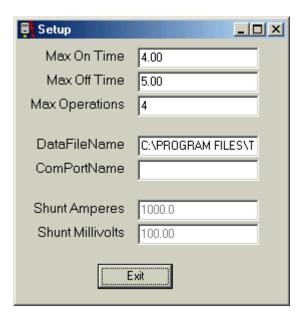

### **OPERATING INSTRUCTIONS - Basic Software**

The Ortmaster software may be run in stand-alone mode by simply clicking on it in Explorer. If the software does not detect the presence of the Ortmaster hardware, it enters a DEMO mode, in which it reads a waveform file, which is "played back" by the software to simulate an actual recloser. The name of the waveform file for normal demo purposes is OrtmasterNorm.owf, but any valid file name may be entered. DEMO mode may also be invoked by using a valid waveform file name as a command line parameter. This can be done by making a shortcut with the following as target:

# "C:\Program Files\Ortmaster\Ortmaster.exe" "OrtmasterNorm.owf"

The normal main window for **Ortmaster** consists of a header bar which indicates the software version, a status bar which indicates the unit serial number, or waveform file used in DEMO mode, a message area which indicates program status and other information, and a grid of test information. This information includes operation number (from 1 to 5), trip current, decay percentage, trip time, and reclose time for each operation. There is also a display of continuous current and RANGE. A linear vertical bar graph is included to the right of the display, indicating continuous current as a percentage of full-scale reading.

The message area normally will indicate "ARMED - INITIATE FULL CYCLE TEST", denoting that the software is ready to read and process information from the **Ortmaster** hardware. In MINIMUM PICKUP MODE, which may be selected by using "/M" as a command line parameter, or by selecting it from the Test Mode control, this message will read "ARMED - INITIATE MIN PICKUP TEST". The continuous current display will normally indicate a small current, typically 1/4% to 1% FS, which represents internal noise in the circuitry, but will not significantly affect accuracy. In DEMO mode, this reading is made to fluctuate to more closely simulate actual appearance. When in this "ARMED" mode, the RANGE may not be adjusted, because the serial port is busy sampling. You can change range by pressing STOP, and then select a range from the drop-down combo box control. The corresponding precision of measurement is indicated by the number of decimal places on the current displays.

When the test begins, either by applying current to the **Ortmaster**, or by clicking the START button in DEMO mode, the message area will read "RUNNING - PLEASE STAND BY", and the RANGE no longer may be adjusted manually. If the current exceeds the limitations of the A/D converter, however, the current readings will indicate "OVER", and the test will be aborted. In this case, click on RESET to clear the data, reset the range to an appropriate value, and restart the test.

In FULL CYCLE MODE, the display will normally indicate the progress of the test as the recloser sequences through its operations. When lockout occurs, the reclose time after the last shot will advance until it exceeds the MAX OFF TIME programmed in the SETUP file, and the software will assume the test to be complete, and will indicate this in the status bar: "Lockout". If the maximum ON

time is exceeded, the test will stop, but the display will read "Timeout". You may choose to SAVE the test results, which will allow you to select or create a file for results. Otherwise, you may choose to CHECK TCC. If the TCC program is installed, the test results will be written to the file selected in the Ortmaster.osf file, the application will close, and the TCC program will reappear.

Before or after testing, on-screen help may be accessed by pressing FI selecting Help from the menu. There is a standard helpfile, but also a choice that will display the contents of the **Ortmaster Operation Guide.txt** file. This file may be edited so that the user may add specific test procedures or other information for ready reference.

The minimum pickup test is set up by using the "/M" command line parameter, or by selecting Min Pickup. To perform the minimum pickup test, set up the recloser test set for minimum compensation, and initiate the unit with a current well below the expected minimum pickup level. Slowly raise the applied voltage and observe the linear bar graph. The message box should read "Maximum average: nnn.nn A", When the bar graph begins to go down while the test set output is raised, stop the test. If the message box reads "Maximum average: 100.00 A", this indicates a minimum pickup value of 100 amperes. It is important to raise the current slowly. It is advised to repeat this test several times to obtain correct and consistent readings. The maximum average current is saved in the data file.

# **OPERATING INSTRUCTIONS - Waveform Viewing and Analysis**

After test results have been computed and displayed, the operator can view and analyze the waveforms of each operation of the recloser, by selecting **View** | **Waveform** in the menu. The waveform screen will appear with a view of the first 1 second of the test. A series of buttons at the bottom of the screen allow several functions to be performed, as follows:

**EXPAND** Stretches the waveform to show what is between the cursors **CONTRACT** Contracts the waveform by a factor of 2, to see a longer time

The mouse may be left-clicked on a part of the waveform to set the green cursor at that time point, and a right-click will similarly set the red cursor.

A slider control may be used to position the waveform as desired, and edit boxes are provided to manually enter start and end times for the display.

The **UP** and **DOWN** arrows may be clicked to expand or contract the waveform display vertically.

The top of the display indicates the time between the green and red cursors, and the true RMS value represented by that portion of the waveform.

The waveform display may be used to determine if a suspected erroneous reading may have been caused by noise, excessive decay, distortion, or DC offset. You may save the displayed waveform by clicking the SAVE button. To end waveform viewing, click EXIT. All operations, and reclose intervals, are saved in the waveform file. To "play back" the waveform file, run the program in simulator (DEMO) mode, using the name of the desired waveform file, or select **File | Open** in the main menu. To obtain the same results, the range must be set as it was when saved

Figure 2: Waveform Display

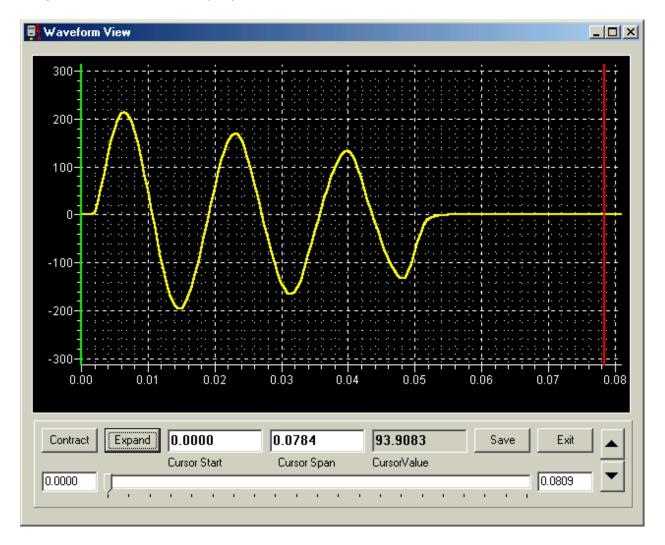

### **OPERATING INSTRUCTIONS - Software Calibration**

Calibration may be performed by pressing the <ALT>-C combination. You will be prompted to enter a four-digit access code. Upon successful entry, and pressing <Enter>, the calibration menu will be displayed. There are eight calibration factors, each of which should be nearly equal. Typical values are 0.00100 to 0.00200. Also selectable are on threshold, on\_delay, pretrigger, and several measurement modes. There is also an option to provide several intermediate data points for calculating RMS value. Since these points are determined by a tedious cubic spline function, as well as multiplying the number of data points, any more than three points seriously slows down processing, and accuracy does not seem to be improved. Detailed explanations are as follows:

The Calibration Factors are essentially values that are multiplied by the true RMS value from the A/D converter, which may vary in the range of +/- 2048 maximum, or 1448 RMS for a sine wave. The integral overrange detector causes a range change when values greater than about 2000 are detected, so an RMS value of 1414 is the practical maximum. The actual reading in amperes is multiplied by the range factor. In order to allow for higher peak values caused by DC offset and current drop-off with minimal compensation, the normal steady-state current for a nominal range value is about 50% of its maximum. Thus, a nominal calibration value would be 1/700, or 0.001428.

To perform calibration on a given range, read a current pulse of about 50% to 80% of full scale with a pulse-reading standard instrument connected. Calculate the ratio of the true current reading to the displayed reading and multiply this value by the calibration factor. The result is the new calibration factor. The current readings with the new value may be observed by toggling the ADJUST mode on with <ALT>-A and moving the display window with the cursor keys.

The **ON Threshold ADC Counts** value is the initial threshold required to sense that current is flowing. Since the nominal peak value is about 1000 counts for full-scale, a threshold of 10% to 20% of that value (100-200) is generally appropriate. If the value is too low, noise may cause false triggering, and residual DC at the end of fast shots may cause erroneously long times and low current readings. If the value is too high, sensing of current turn-on may be delayed, especially when current is much less than the full-scale range value, or when turn-on occurs just prior to a zero crossing.

The differential threshold, which is also displayed, is calculated by the expected change in value of two successive data samples at zero crossing of a sine wave with peak value equal to the on threshold.

The ON Delay ADC Conversions are the number of successive readings above the threshold value, or differing from previous values by a calculated amount, to indicate current is flowing. Once current flow has been detected, this same value is used as the number of successive readings below and differing by LESS THAN 80% of these thresholds to indicate current flow has stopped. The nominal sampling rate of 2000 per second corresponds to about 33 samples per

cycle. It is generally recommended to use a value corresponding to about 1/4 cycle. If there is much noise in the waveform, a longer delay may be necessary. The normal value used is 3 at 582.608 samples per second, and 8 for 2000. The ON Delay does not directly affect timing or calibration, since the same value is used before starting and stopping the ON timer, and the RMS pulse algorithm compensates by shifting the starting point of its calculation by this value. However, it may affect the discrimination between noise and significant data for distorted or noisy waveforms.

The **Pre trigger Counts** are the number of additional readings that are stored in the waveform file before the calculated start of current. This allows examination of noise, such as contact bounce, which may have preceded the detection of current. This value should be set to a value greater than on delay. Since it adds to the overhead of the ADC interrupt service routine, however, it should not be set to a large number, especially when used on slower machines.

Average Time is the time, in seconds, used to compute the continuous current reading, which is displayed in digital format and on the vertical linear bar graph. The corresponding number of samples, based on A/D conversion rate, is also displayed.

**Serial Number** is an eight-character number uniquely assigned to the ORTMASTER hardware. When calibrating or using the unit, verify that this number matches that on the ORTMASTER box.

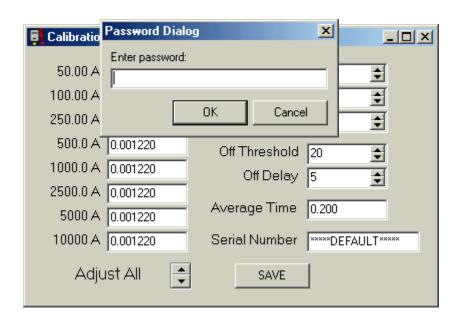

### **ELECTRICAL TESTS OF RECLOSERS**

Since this unit was designed for use with the EIL ORT-15 and ORT-560 recloser test sets, the following general test procedures refer to controls and connections appearing on that unit. Other test sets which may be used with the ORTMASTER may differ, but general principles will still apply.

In most cases, select the output tap with a current rating most nearly matching the name plate rating of the recloser under test. For minimum pickup, set the resistance switch to minimum (15) and use the coarse and fine output controls. For actual operation at 2X to 6X rating, set the course and fine controls near maximum and adjust the resistance switch for appropriate desired current.

Before testing any recloser, make sure that the test set is properly grounded, and determine that all access covers and doors on the test set are closed and secured. If possible, turn OFF source of main input power before connecting leads. Determine that the test set main power switch is in the OFF position. Connect the input power leads to the test set input power receptacles, making sure that these connections are secure. Connect the test set input leads to the input power source and turn power source ON. Make sure that output controls are set to their minimum positions, and turn test set ON.

# Minimum Pick-Up Test

Note - minimum pick-up current should be approximately twice the continuous rating of the recloser operating coil.

- 1. Connect the recloser under test between the ORTMASTER common terminal and the proper test set output tap.
- 2. Close the recloser contacts; the control handle on the recloser should be in a horizontal position.
- 3. Set the resistance compensation to minimum (position 15 on ORT-560).
- 4. Run the software, using the command parameter "ORTRUN/M". Message should indicate "ARMED INITIATE MIN PICKUP TEST".
- 5. Using + or keys, set RANGE to about 2-4 times recloser rating.
- 6. Initiate output on the test set.
- 7. Slowly rotate the output control clockwise. The continuous output current should register on the display and the vertical linear bar graph.
- 8. Watch the continuous current reading, most easily observed on the vertical linear bar graph. If the current is still increasing at full clockwise rotation of the output control, return the output control to its full counterclockwise position, depress the output switch knob and rotate clockwise to position 2, reinitiate, and continue.
- 9. Continue to increase the output of the test set until the current begins to decrease. This happens because the recloser plunger is being pulled into its operating coil, and the increasing impedance causes a decrease in current. The displayed value should be the maximum current sensed during this test. Record this as minimum pick-up of the recloser under test. Press <ESC> to exit program.
- 10. Turn the test set off. Return all controls to their pretest positions.

# Full Cycle Test (Timing and Number of Trips to Lock-Out)

- 1. Connect the recloser under test between the ORTMASTER common terminal and the proper test set output tap, generally corresponding to recloser rating.
- 2. Close the recloser contacts; the control handle on the recloser should be in a horizontal position.
- 3. Set resistance compensation to a nominal value (pos. 7 on ORT-560).
- 4. Adjust the coarse output switch to maximum (pos. 9 on ORT-560).
- 5. Adjust the output control to midpoint.
- 4. Run the ORTRUN software. Message should indicate "ARMED INITIATE FULL CYCLE TEST".
- 5. Using + or keys, set RANGE to just above test current desired (typically 4 to 10 times rating).
- 6. Set up the test set for MOMENTARY output initiation.
- 7. Initiate a brief pulse of output on the test set. The recloser may perform its first operation.
- 8. Should the reading be higher than the desired test current, increase the resistance compensation (a lower numbered position on the ORT-560). Should the reading be lower than the desired test current, decrease the resistance compensation (a higher numbered position on the ORT-560).
- 9. Use the coarse and fine output controls, and brief current pulses, to make the final adjustment to the test current. Coarse control (tap switch) should be in upper range (at least position 7 on the ORT-560).
- 10. Set up test set for MAINTAINED output initiation, if desired.
- 11. Wait several minutes for the recloser to settle (3 to 5 minutes).
- 12. Initiate the test set. The recloser should function through its normal sequence of instantaneous and time delay operations to lock-out. De initiate the output when lock-out or abnormal operation are detected.
- 13. The computer screen should display trip current and trip and reclose times for each operation. Record these values as test results.
- 14. Turn the test set off. Disconnect the recloser from the test set and return all controls and switches to their pre-test positions.

# Vacuum Interrupting Type Reclosers

In general, vacuum interrupting type reclosers may be tested in exactly the same manner as oil interrupting reclosers. However, the type of contact used in vacuum interrupting reclosers may exhibit contact bounce. If such bouncing lasts longer than about one cycle, it may be interpreted as a very fast close and reclose interval. This will be indicated on the display as an abnormally fast reclose interval (less than .05 seconds) and an equally fast close interval. If this occurs, the test should be repeated until a normal set of readings is obtained. If normal readings cannot be obtained, it may indicate faulty contacts or other internal problems, which should be corrected. It may also be possible to obtain better results by increasing or decreasing the RANGE. There are also calibration values (such as on delay), which may be adjusted for better results.

# **Pilot Series Type Reclosers**

Pilot series or electronically controlled type reclosers may be tested in a manner similar to hydraulic reclosers, except that lower tap settings may be used because of the low internal impedance of these devices. All AC and DC power sources for relay operation and control function must remain connected; only the main power lines to the recloser terminals must be de-energized and removed. Units with standard high-voltage reclosing coils must be reclosed manually after each shot, but test voltage from the test set should be turned off before attempting to operate the reclosing handle. A remote initiate switch may be used in this case. The "INITIATE" switch may then be used to produce the second, third, or fourth shots. It is important that the manual reclosing operation be performed as quickly as possible, at least within ten seconds, so that a normal sequence of fast and delayed operations will occur. If the unit is equipped with the low-voltage reclosing option, this may be connected to suitable power, and valid reclosing times as displayed on the screen may be recorded. For three phase reclosers, it is important to check each phase individually. Due to the physical size, configuration, and location of three-phase reclosers, it may be necessary to fabricate longer extension leads to reach from the test set to the recloser terminals. If this is done, it is important that proper precautions be taken to ensure low resistance connections, sufficient size of conductor, and secure, insulated connections to avoid possible contact to ground or operator.

### Sectionalizers

Sectionalizers may be tested by applying fault current pulses manually, by means of the "INITIATE" switch in "MOMENTARY" mode, with various on and off times to simulate action of a recloser. For example, a sectionalizer used with a four-shot recloser is normally set to open during the third reclose interval, thus

preventing the fourth shot. When a series of fault-current pulses is applied to the sectionalizer, using the test set, it should be observed that the sectionalizer locks out during the third reclose interval, and when the "INITIATE" button is pressed for the fourth shot, the test voltage will be applied but no current should flow. At this time the output should be de-energized, and the current readings for each shot should be recorded. The sectionalizer should then be reset, allowed to stabilize, and the test repeated at several current values. It is recommended that tests be performed at rated current to ensure that the sectionalizer does not operate at normal current levels, but only under fault conditions above pick-up.

### **Low Voltage Power Circuit Breakers**

These devices may be tested using a recloser test set or other high current source with the ORTMASTER. Normally, only the first operation would be observed, but the breaker could be reset and retested up to five times without exiting from the software. For more details refer to the test procedures in the manuals for breaker test sets such as the EIL BTS-1000, BTS-500, BTS-300, BTS200 or BTS-100.

### **Molded Case Circuit Breakers**

See "Low Voltage Power Circuit Breakers" above.

### **Motor Overload Relays**

See "Low Voltage Power Circuit Breakers" above. Since these devices are typically "shunt trip", they do not stop current flow when they operate. It may be possible to modify a recloser test set or other high-current test source to de-initiate when the contacts open, so that timing measurement is possible.

### Other Devices

The ability of the ORTMASTER to measure high currents with excellent accuracy allows it to be used in conjunction with a high-current source for testing and calibrating other devices, particularly shunts, CT's and high-current AC meters.

| ======= | ===========   |            | .======= | =========== |
|---------|---------------|------------|----------|-------------|
|         |               |            |          |             |
|         |               |            |          |             |
|         |               |            |          |             |
|         |               |            |          |             |
|         |               |            |          |             |
|         |               |            |          |             |
|         |               |            |          |             |
|         |               |            |          |             |
|         |               |            |          |             |
|         |               |            |          |             |
|         |               |            |          |             |
|         |               |            |          |             |
|         |               |            |          |             |
|         |               |            |          |             |
|         |               | SECTION I  | IV       |             |
|         |               |            |          |             |
| 9       | ERVICE INFORI | MATION ANI | D DOCUME | NTATION     |
|         |               |            |          |             |
|         |               |            |          |             |
|         |               |            |          |             |
|         |               |            |          |             |
|         |               |            |          |             |
|         |               |            |          |             |
|         |               |            |          |             |
|         |               |            |          |             |
|         |               |            |          |             |
|         |               |            |          |             |
|         |               |            |          |             |
|         |               |            |          |             |
|         |               |            |          |             |
|         |               |            |          |             |
|         |               |            |          |             |
|         |               |            |          |             |
|         |               |            |          |             |
|         |               |            |          |             |
|         |               |            |          |             |
|         |               |            |          |             |
|         |               |            |          |             |

# **SECTION IV**

### SERVICE INFORMATION AND DOCUMENTATION

### PREVENTIVE MAINTENANCE

Periodically, the following maintenance should be performed to ensure proper operation.

- 1. Unplug the ORTMASTER from the 120 VAC supply.
- 2. Disconnect the parallel cable to the computer.
- 3. Remove high current leads from the bus bar or shunt connection.
- 4. Remove the ORTMASTER from the chassis of the test set (optional).
- 5. Thoroughly clean the enclosure and bus bar or shunt.
- 6. Check all hardware for tightness. If loose, it may be necessary to remove the cover.
- 7. Tighten the bolts on the bus bar (ORTM-1) or check the millivolt signal connections (ORTM-2).
- 8. Inspect the surface of the busbar (ORTM-1) or shunt (ORTM-2), and clean or file smooth if necessary.
- 9. Clean and inspect the 25 pin D-sub connector.
- 10. Re-install and perform basic operational tests to determine proper operation.

### FIELD CALIBRATION:

Field calibration is recommended at minimum on a yearly basis, or whenever inaccuracy is suspected. Refer to illustration for calibration hook-ups. A standard current transformer or shunt of 500 ampere capacity and companion true RMS digital meter are recommended as the calibration references. Use the following procedures.

- 1. Connect the standard meter and shunt or CT to a 500 Amp or greater output tap.
- 2. Turn on the test set and ORTMASTER. Allow 20 minutes warm-up.
- 3. Run the ORTRUN software and set to 50 Ampere range.
- 4. Continuous current should read less than 0.50 Amperes. If greater, internal adjustment is required. (See major calibration)
- 5. Set ORTMASTER range to 500 Amperes.
- 6. Initiate and set the unit output to 400 amperes as read on the ORTRUN display.
- 7. The standard ammeter should read 400 +/- 5.0 amps.
- 8. Spot checks should be performed on ranges most often used

### **MAJOR CALIBRATION:**

Major calibration is recommended if field calibration indicates inaccuracy, or on a yearly basis. Refer to illustration for calibration hook-ups. A multi-tapped current transformer, shunts of 100 ampere and 1000 Ampere capacity, a true RMS digital meter, and a waveform analyzer, are recommended as the calibration references. Use the following procedures.

- 1. Apply power to the ORTMASTER, turn ON, and allow 20 minutes warm up.
- 2. Run ORTRUN software and set RANGE to 50 Amperes.

#### FOR SERIAL NUMBER 950004 and under:

- 3.1. Open cover. Connect a digital multimeter from analog ground to U6 pin 1.
- 3.2. Using R4, adjust voltage to 0.00 +/- 0.5 mVDC.
- 3.3. Connect multimeter from analog ground to U6 pin 8.
- 3.4. Using R21, adjust voltage to 0.00 +/- 1.0 mVDC.
- 3.5. Change ranges to 100, 250, etc. Adjust R4 and R21 slightly to minimize effect.
- 3.6. Remove multimeter. Set range to 50. Offset should be less than 0.50 A. Adjust R4 if required.

# FOR SERIAL NUMBER 950005 and above (ORTM-2 PCB):

- 3.1. Open cover. Connect a digital multimeter from analog ground to U6 pin
- 3.2. Using R6, adjust voltage to 0.00 +/- 0.5 mVDC. Remove multimeter.
- 3.3. Change range to 10 kA. Adjust R21 for minimum reading. Should be no more than 25 Amperes (0.25% FS).
- 3.4. Change range to 50 A. Adjust R6 slightly for minimum offset. Should be no more than 0.5 A (1% FS).
- 3.5. Try all ranges. Offset should be no more than 1% FS on any range. Adjust R6 or R21 slightly if necessary.
- 4. Close cover.
- 5. Connect ORTMASTER to test set output or current source.

- 6. Connect 100 Ampere shunt and true RMS voltmeter in series with output.
- 7. Apply 40.0 Amperes as read on ORTMASTER display. Read actual current on standard.
- 8. Divide standard reading by 50. This is the error ratio.
- 9. Access the calibration menu by pressing <ALT>-C and enter access code.
- 10. Select 50 A calibration factor. Multiply by error ratio and enter.
- 11. Return to normal screen. Reading should be almost exact.
- 12. Check for linearity at 20, 40, and 60 amperes.
- 13. Increase current until OVERRANGE is detected. Record this value. Should be between 75 and 125 amperes.
- 14. Adjust Cal factors using continuous current at 80% FS for 100, 250, and 500 A ranges, changing shunt as required.
- 15. For ranges over 500 Amperes, initiate pulses, and use waveform analyzer.
- 16. Set range to 1000. Initiate one or more pulses of about 800 Amps, and about 0.1 seconds long.
- 17. Read actual value on waveform analyzer. Divide actual value by value displayed for each pulse and take the average. Access the calibration menu and multiply the appropriate calibration value by this average.
- 18. Return to main screen. Set adjustable mode by pressing <ALT>-A. Move the screen by pressing one of the arrow keys. The pulse current readings should change according to the new calibration value. Use these readings as final values.
- 19. Check timing with analyzer. Times should be within +/- 0.007 sec.
- 20. Repeat pulse tests for 2.5 K, 5.0 K, and 10.0 K ranges.
- 21. (Optional) Check performance with several actual reclosers. Readings should be within specifications.
- 22. Record the values of all calibration factors, and attach a copy inside the unit, or keep on file. Calibration files should be copied to a floppy disk.

### TROUBLE-SHOOTING GUIDE:

If the unit is suspected to be malfunctioning, refer to the following guide for testing the unit and isolating the problem. Some minor repairs can be made in the field. Otherwise, call the factory for assistance.

# A. Software does not recognize hardware - Enters DEMO mode

- 1. ORTMASTER not plugged in or turned ON or blown fuse in ORTMASTER.
- 2. Loose or broken connection in parallel cable.
- 3. Defective Centronics port in computer.

### B. Always reads constant value or "OVER"

- 1. Loose or broken connection in parallel cable.
- 2. Defective Centronics port in computer.
- 3. Hardware "lockup". Turn power OFF and back ON.

# C. Inaccurate Readings

1. Range too high or too low.

Readings should be about 50% to 80% of full scale.

2. Noise spikes in signal. Check with WAVEFORM view.

Try rerouting parallel cable, check grounds, relocate recloser.

3. Excessive DC offset or decay.

Increase resistive compensation; change output tap.

### **PARTS LIST:**

The overall schematic is on the next page. The parts list is provided below. Please refer to both when ordering replacement parts.

### ORTM-1:

| <u>Description</u>         | <u>Vendor</u> |    | <u>Part Number</u> |  |
|----------------------------|---------------|----|--------------------|--|
| Enclosure                  | Wiegmann      |    | B-1086SC           |  |
| Line Cord, 6ft, #18-3, SPT | Dayton        |    | 2W685              |  |
| Fuse, 2 Amp                | Bussman       |    | AGC-2              |  |
| Fuse Holder                | Bussman       |    | HTB-26I            |  |
| Lamp, Indicator, LED, 5VDC | Dialight      |    | 559-0202-003       |  |
| Resistor, 10K, 2W, 10%     | Allen-Bradley |    | HB1031             |  |
| Capacitor, 0.22 uF, 600V   | Sprague       |    | 715P22456MD3       |  |
| Line Filter, 2A            | Corcom        |    | 2VR1               |  |
| PC Board Assembly          | Electrical    | Te | PC-ORTM-2          |  |
|                            | Instruments   |    |                    |  |
| Current Sensor Assembly    | Electrical    | Te | CS-ORTM-1          |  |
|                            | Instruments   |    |                    |  |

### ORTM-2:

| Description                | Vendor        | Part Number  |  |
|----------------------------|---------------|--------------|--|
| Enclosure                  | Wiegmann      | B-1086SC     |  |
| Line Cord, 8ft, #18-3, SJT | Qualtec       | 312010-01    |  |
| Fuse, 2 Amp                | Bussman       | MDL-2        |  |
| Lamp, Indicator, LED, 5VDC | Dialight      | 559-0202-003 |  |
| Resistor, 10K, 2W, 10%     | Allen-Bradley | HB1031       |  |
| Capacitor, 0.22 uF, 600V   | Sprague       | 715P22456MD3 |  |
| Line Filter Ass'y, 2A      | Corcom        | 2EDL1S       |  |
| PC Board Assembly          | Electrical Te | PC-ORTM-2    |  |
|                            | Instruments   |              |  |
| Shunt, 1000A, 100 mV       | EMPRO         | MLC-1000-100 |  |

### **WARRANTY**

Electrical Test Instruments, LLC, will correct any defect in workmanship or material for two years after date of purchase of any Electrical Test Instruments product. Such corrective measures will be limited to repairing or replacing the unit, at Electrical Test Instruments' option. This limited warranty shall not apply to equipment which has been subjected to negligence, accident or damage by operation, maintenance or storage, or to non-normal use or service. This limited warranty does not cover reimbursements for transportation, removal, installation, repair or replacement, except as may otherwise be specifically agreed to in writing by Electrical Test Instruments. The foregoing is in lieu of all other warranties expressed or implied, and all other obligations or liabilities whether arising under contract, negligence or otherwise, on the part of Electrical Test Instruments. In no event shall Electrical Test Instruments be liable for consequential or special damages, including but not limited to loss of use, loss of income, loss of profit or cost of replacement.